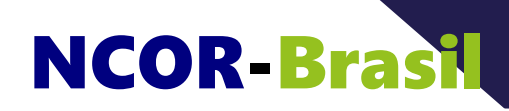

Page 1 **CONSTRUIR ONTOLOGIAS COM UM EDITOR: PARTE 1**

**nível: básico**

- **E-mail:** ncor@ncor-brasil.org
- **Internet:** http://ncor-brasil.org

# **CONSTRUIR ONTOLOGIAS COM UM EDITOR: PARTE 1**

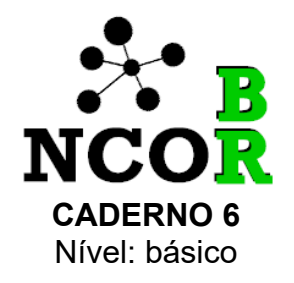

NCOR-BR, 2020

O presente material e quaisquer outros recursos que o acompanhem foi produzido pela NCOR-BR para distribuição gratuita e disseminação do tema, sem fins lucrativos.

This work is licensed under

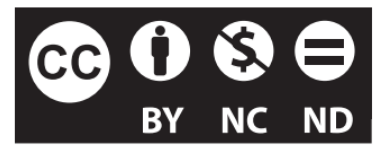

Creative Commons [Attribution-NonCommercial-NoDerivatives](http://creativecommons.org/licenses/by-nc-nd/4.0/) 4.0 International License.

Este trabalho está licenciado sob

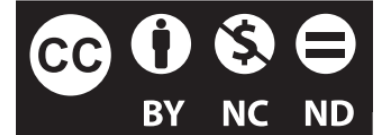

[Creative](http://creativecommons.org/licenses/by/4.0/) Commons - Atribuição 4.0 [Internacional](http://creativecommons.org/licenses/by/4.0/).

## **Sumário**

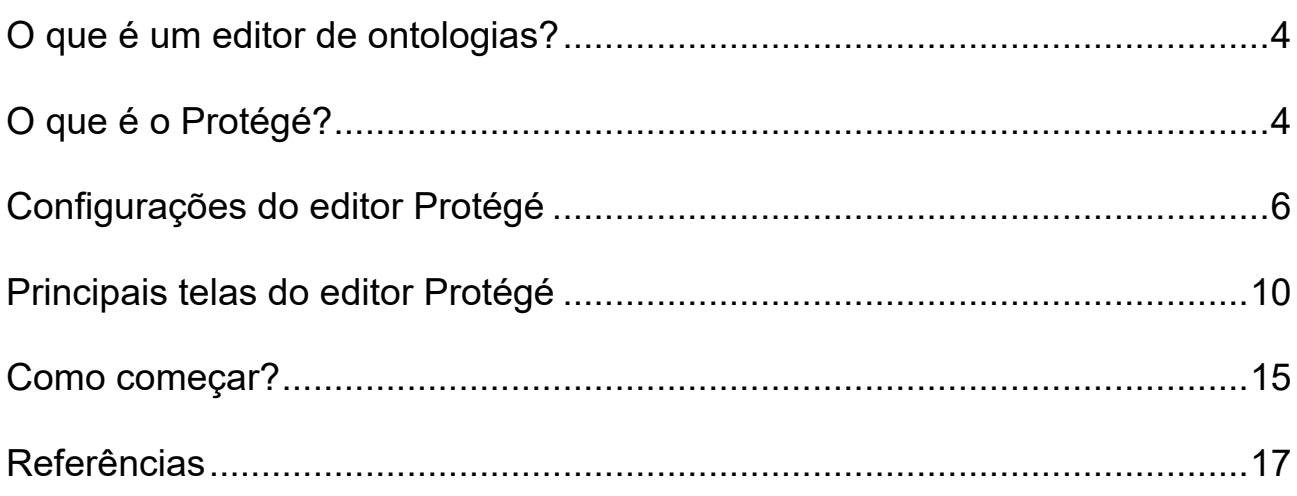

## <span id="page-3-1"></span><span id="page-3-0"></span>**O que é um editor de ontologias?**

Imagine que você resolve fazer uma reforma em sua casa e contrata um pedreiro. No dia do serviço, o pedreiro chega a sua casa com os ajudantes, mas você observa que eles não trazem qualquer tipo de ferramenta, seja uma colher , uma enxada ou uma pá. É estranho, não é? De fato, não se espera que um trabalhador possa exercer suas atividades sem as ferramentas adequadas.

Da mesma forma, não é o caso de um "trabalhador do conhecimento" construir uma ontologia sem ferramentas. É possível, mas muito mais custoso, como se um pedreiro tivesse que misturar a massa sem uma enxada. Para construir ontologias, usa-se uma ferramenta denominada *editor de ontologias*. Um editor de ontologias evita que você se preocupe com questões técnicas da linguagem computacional e, em geral, provê uma interface gráfica que esconde as complexidades tecnológicas. O editor toma conta de grande parte do trabalho pesado, repetitivo, deixando para você algo que ele não pode fazer: o trabalho intelectual. Assim, você pode concentrar-se naquilo que interessa, o conteúdo da ontologia.

## <span id="page-3-2"></span>**O que é o Protégé?**

Existem vários editores de ontologias que podem gerar ontologias em diversas linguagens. Contudo, a linguagem mais desenvolvida para a tarefa hoje é o *Web Ontology Language* (OWL), um tipo de sucessor mais sofisticado da linguagem HTML usada na Web há mais de 30 anos. Dentre os editores, talvez o mais popular seja o *Protégé Editor*, criado pela *Stanford University* nos anos de 1990.

Apesar de sua popularidade, de seu intenso uso ao redor do mundo e de ser *open-*

*source*, o *Protégé* guarda alguma complexidade. Existem opções mais simples para começar, mas é difícil falar sobre construir ontologias sem citar o *Protégé*.

Essa é a "cara" do Protégé (Figura 1) e, num primeiro momento, não se preocupe se não entender muito. Infelizmente, o Protégé é uma ferramenta internacional e só existe em inglês, apesar de você poder construir ontologias na linguagem natural que quiser.

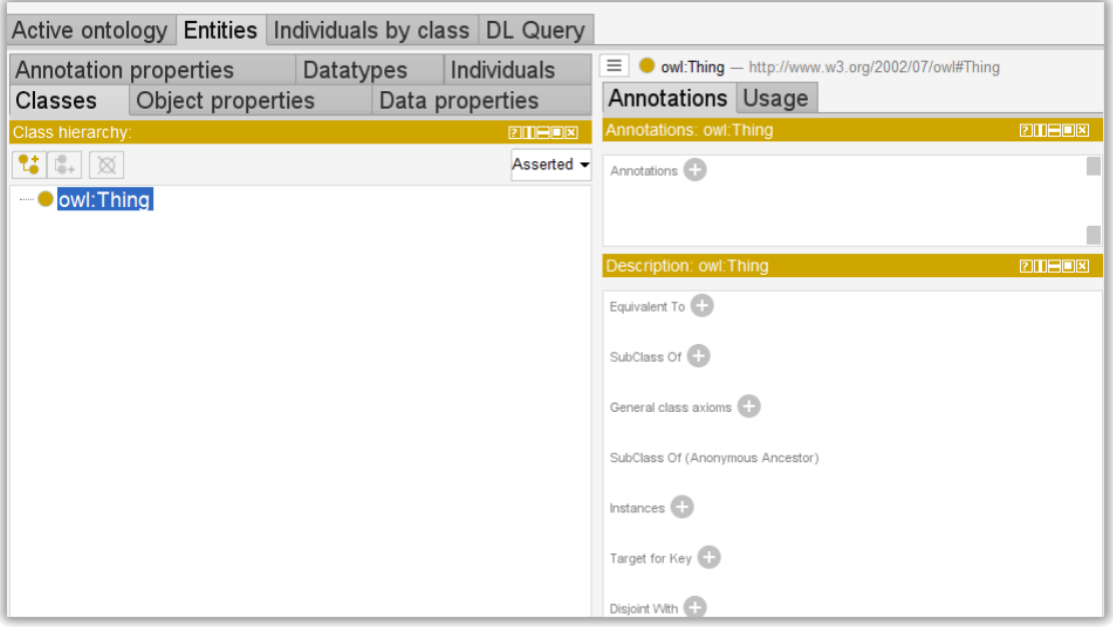

Figura 1– Tela do editor de ontologias Protégé

## <span id="page-5-0"></span>**Configurações do editor Protégé**

A versão adotada aqui para exemplos é o *Protégé Desktop* para *Mac*, versão *5.5.0* (Figura 2a), disponível gratuitamente no site da *Stanford University* [1](#page-16-0) . No mesmo site está disponível uma versão para outras plataformas, o que inclui *Windows* (Figura 2b). Em ambos os casos, sugere-se atualizar o JAVA ou instalar uma versão recente $^2\!$  $^2\!$  $^2\!$ 

A instalação do *Protégé* é bastante simples e não demanda explicações. O site ainda fornece manuais, dicas e suporte via fórum<sup>[3](#page-16-2)</sup>. Basta baixar o arquivo executável do site, um arquivo de extensão .exe, o qual pode vir dentro de um arquivo comprimido .zip. Depois de extrair o arquivo, bastar clicar nele e seguir a instruções. Toda a instalação, inclusive o executável, fica guardada em uma pasta escolhida durante a instalação.

<span id="page-5-3"></span><span id="page-5-2"></span><span id="page-5-1"></span>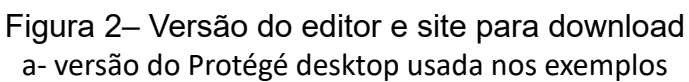

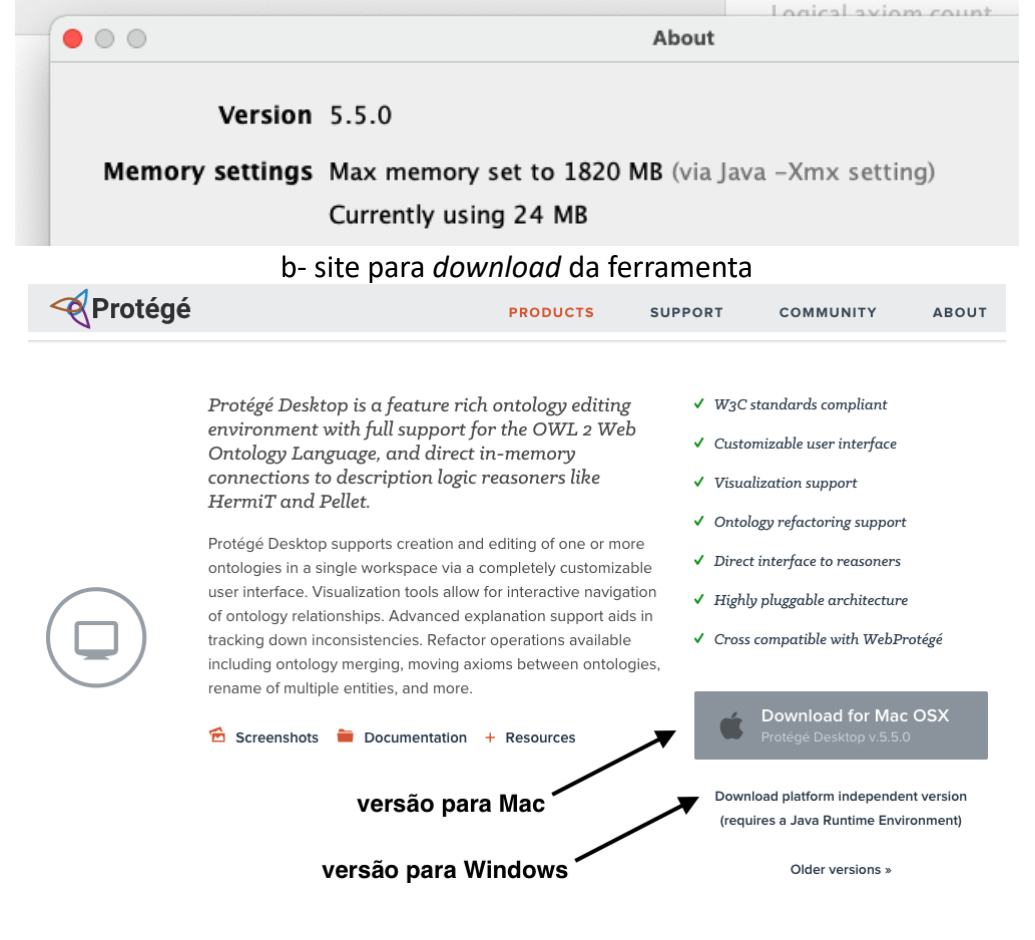

**CONSTRUIR ONTOLOGIAS COM UM EDITOR: PARTE 1** – Centro Nacional de Pesquisa em Ontologias para Ciência da Informação Todos os direitos reservados 2020-2021 NCOR-Brasil

Uma vez instalado o *Protégé*, algumas poucas configurações são necessárias para começar a usá-lo. O *Protégé* tem muitos recursos e variações nas configurações de diferentes usuários são comuns. Vamos propor uma configuração para que você veja o mesmo que nos vemos aqui em exemplos que serão apresentados adiante. A ferramenta permite customizações diferentes e vamos usar aqui uma simples, sem customizações. Para iniciar, com o editor aberto, configura-se a língua (português) a partir da sequência:

- i. Menu *Preferences* (Figura 3, #2)
- ii. Aba *Renderer* (Figura 3, #3)
- iii. Botão *Configure* (Figura 3, #1).

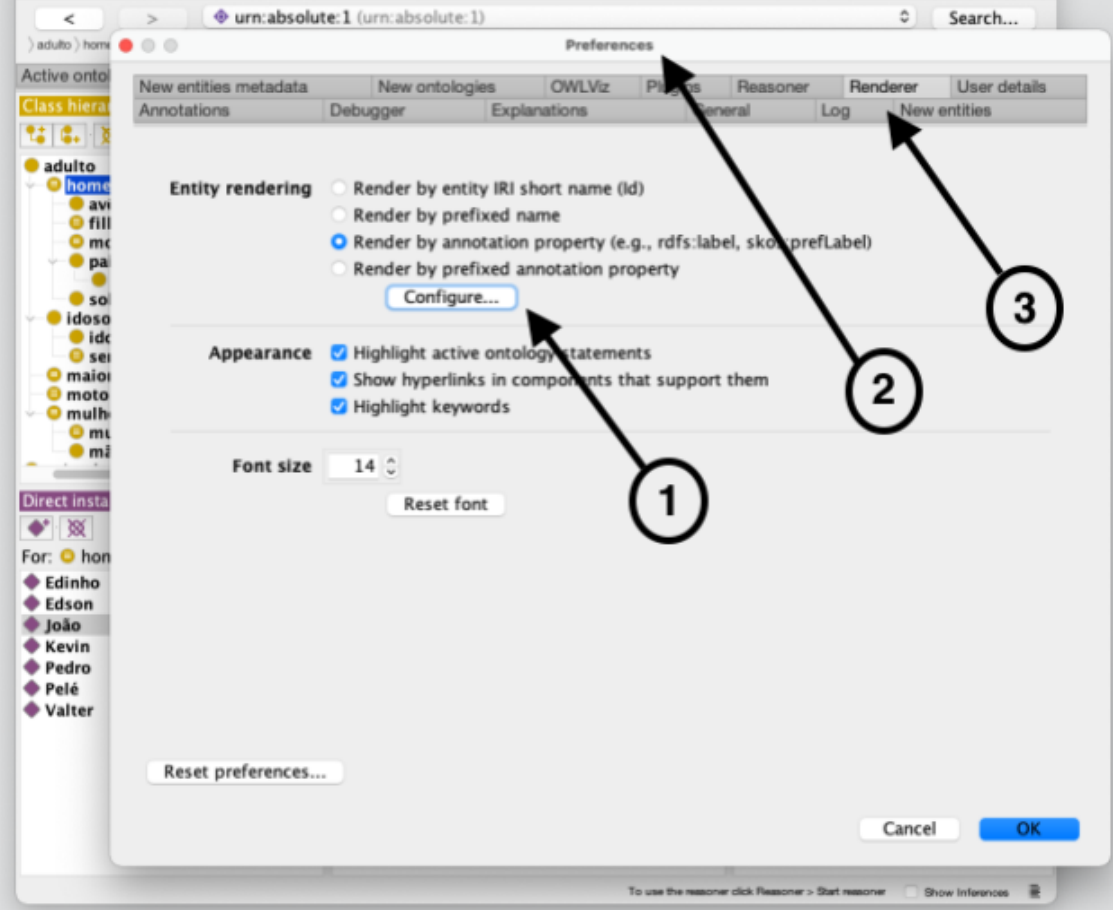

#### Figura 3– Configuração de preferências

**CONSTRUIR ONTOLOGIAS COM UM EDITOR: PARTE 1** – Centro Nacional de Pesquisa em Ontologias para Ciência da Informação Todos os direitos reservados 2020-2021 NCOR-Brasil

Ao clicar no botão *Configure* (Figura 4, #1), uma nova tela é apresentada. Na nova tela, a abreviação "pt" deve ser a primeira na caixa *Set language*, parte inferior da tela (vide seta, parte inferior da tela, Figura 4).

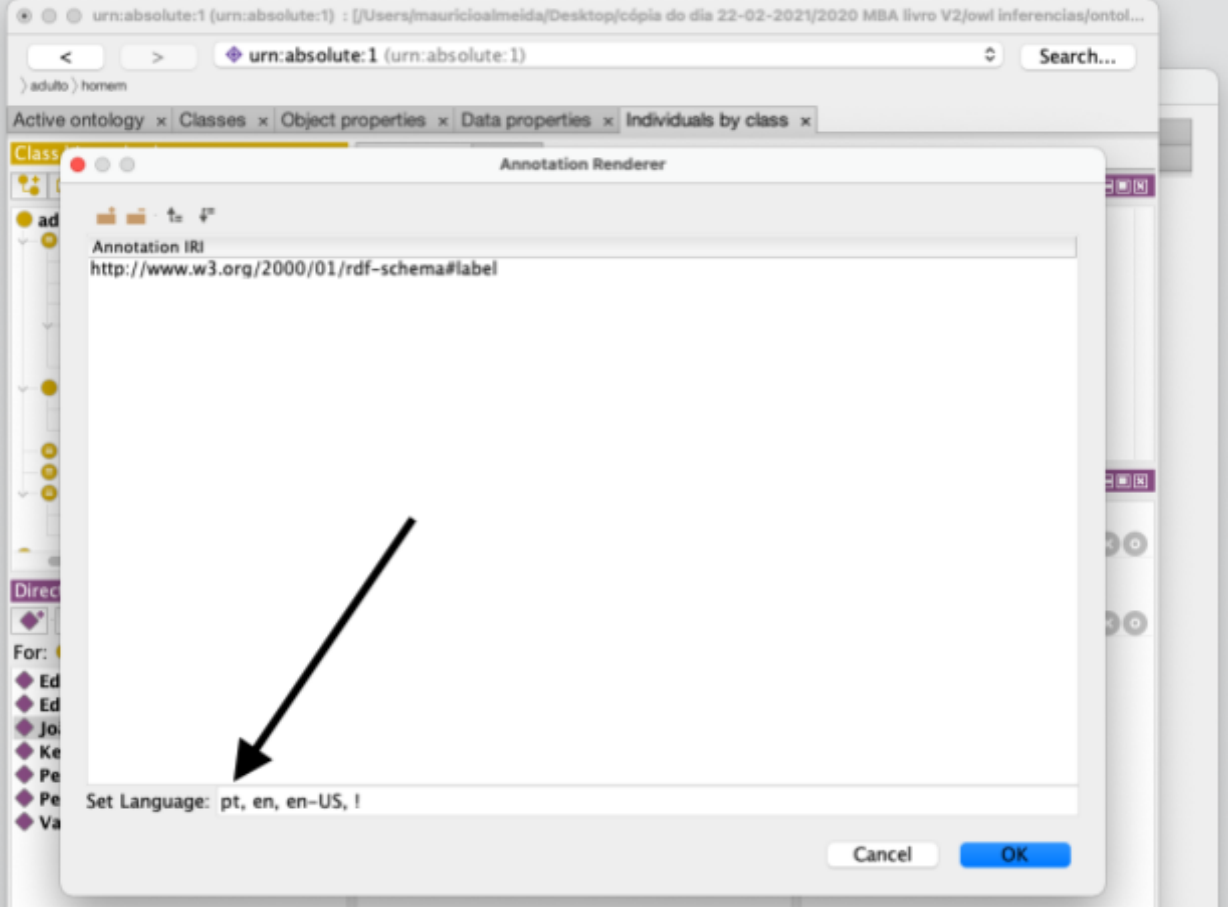

Figura 4– Configuração de linguagem para português

Em seguida, configuram-se as abas apresentadas pelo *Protégé* e usadas para guardar suas funcionalidades. Para isso, realiza-se a sequência:

- i. Menu *Window* (Figura 5, #1)
- ii. Comando *Tab*s (Figura 5, #2)
- iii. Marcar as opções (Figura 5):
	- − *Active ontology*
	- − *Classes*
	- − *Object properties*
- − *Data properties*
- − *Individuals by class*

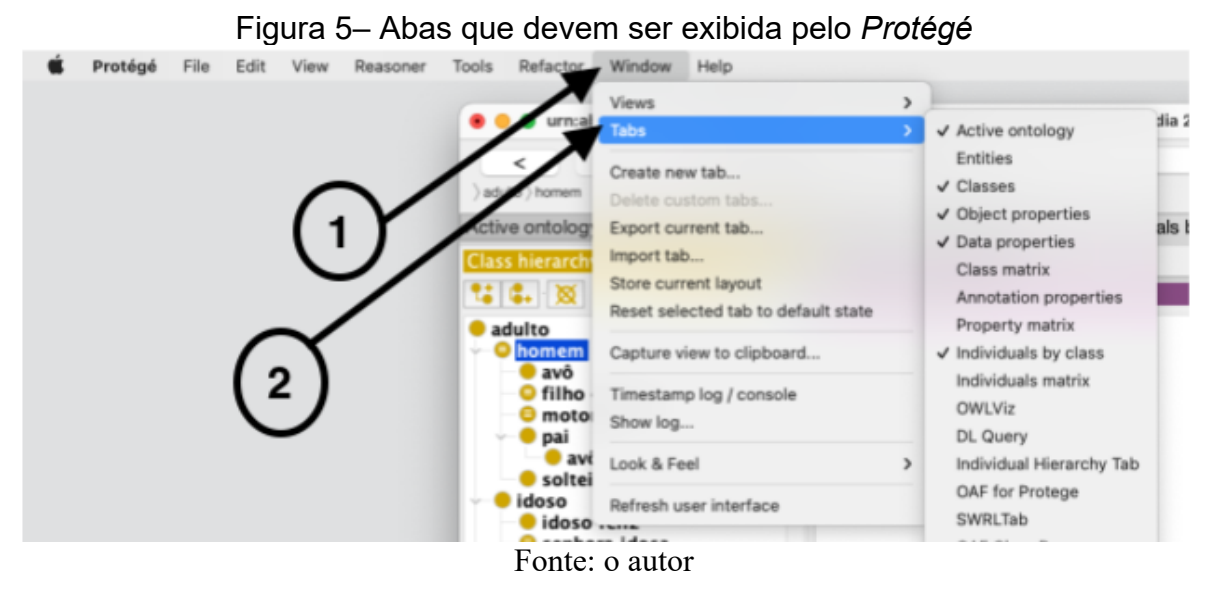

Finalmente, escolhe-se a forma os elementos são exibidos através da sequência:

- i. Menu *View* (Figura 6, #1)
- ii. Marcar *Render by label* (Figura 6, #2).

#### Protégé File Edit View Reasoner Tools Refactor Window Help Render by entity IRI short name (Id) bsolute:1) : [/Users Render by prefixed name Render by label (rdfs:label) irn:absolute:1 (uri Render by annotation property  $\,$ Custom rendering... x Object propertie √ Display axiom annotations inline **ZIDEDE Annot** √ Display datatypes on annotation values Annot erted **ic** √ Display thumbnails for image URLs Annota √ Display deprecated (obsolete) entities Display relationships in class hierarchy √ Show breadcrumb trail √ Show the imports closure of the active ontology Show all loaded ontologies Show only the active ontology Expand all **Illaivi ut luaut**

### Figura 6– Abas que devem ser exibidas pelo *Protégé*

Enfim, nas telas mostradas nas Figuras 7, 8, 9, 10 e 11 é que se realizam as atividades de construção da ontologia. Exemplos que são fornecidos adiante, em outro caderno, fazem referência a cada quadrante para facilitar a identificação, por exemplo, "tela 'xyz' quadrante '123'".

## <span id="page-9-0"></span>**Principais telas do editor Protégé**

**Tela "Ontologia ativa"** (Figura 7): resumo das informações administrativas

- Quadrante 1: endereço, versão e anotações  $\blacksquare$
- Quadrante 2: métricas
- Quadrante 3: prefixos e importações

· urn:absolute:1 (urn:absolute:1) : [/Users/mauricioalmeida/Desktop/cópia do dia 22-02-2021/2020 MBA livro V2/owl inferencias/ontol... · urn:absolute:1 (urn:absolute:1) Search... >adute Active ontology x Classes x Object properties x Data properties x Individuals by class x Ontology header: **ZIMEMS** Ontology metrics 团田田岡岡 Ontology IRI ontology\_PT.rdf Metrics **Ontology Version IRI 1** Axiom 594 Logical axiom count 169 Declaration axioms count 133 Annotations CD Class count 74  $O<sub>O</sub>$ rdfs:comment [language: pt] Object property count 19 -------<br>Arquivo OWL experimental para fins didáticos. Parte do livro (capitulo 5):<br>Almeida, M.B. 2021. Ontologia em Ciência da Informação, Volume 2 -<br>Tecnologia e Aplicações. Coleção Representação do conhecimento em<br>Ciênci Data property count  $\mathbf{I}$ Individual count 34 **Annotation Property count**  $\overline{2}$ **Class axioms** rdfs:comment [language: pt] SubClassOf 47 Disponível no Centro Nacional de Pesquisa em Ontologias. **EquivalentClasse**  $\overline{2}$ http://ncor-brasil.org/livro-vol2/.. **DisjointClasses**  $O<sub>O</sub>$ rdfs:comment [language: pt] Hidden GCI Count Adaptado de: W3C (2012). The Complete Sample Ontology. Disponivel na Internet em: <https://www.w3.org/TR/owl2-primer/>. Acesso em 21/02/2021 Object property axioms SubObjectPropertyOf 5 Ontology imports Ontology Prefixes General class axioms **Ontology prefixes** 田田国図  $\|$   $\sharp^*$   $\|$   $\sharp$   $\circ$   $\|$   $\sharp$ Prefix Value http://purl.org/dc/elements/1.1/ dc http://original.org# exe http://www.w3.org/2002/07/owl# ow rdf http://www.w3.org/1999/02/22-rdf-syntax-ns# rdfs http://www.w3.org/2000/01/rdf-schema# http://www.w3.org/XML/1998/namespace  $xml$ To use the reasoner click Reasoner > Start reasoner Show Inferences

Figura 7– Tela administrativa do *Protégé* como ontologia experimental

#### **Tela "Visão das classes"** (Figura 8)

- Quadrante 1: hierarquia de classes nomeadas  $\blacksquare$
- Quadrante 2: anotações sobre classes  $\blacksquare$
- Quadrante 3: axiomas sobre classes  $\blacksquare$

#### Figura 8– Tela visão das classes do Protégé

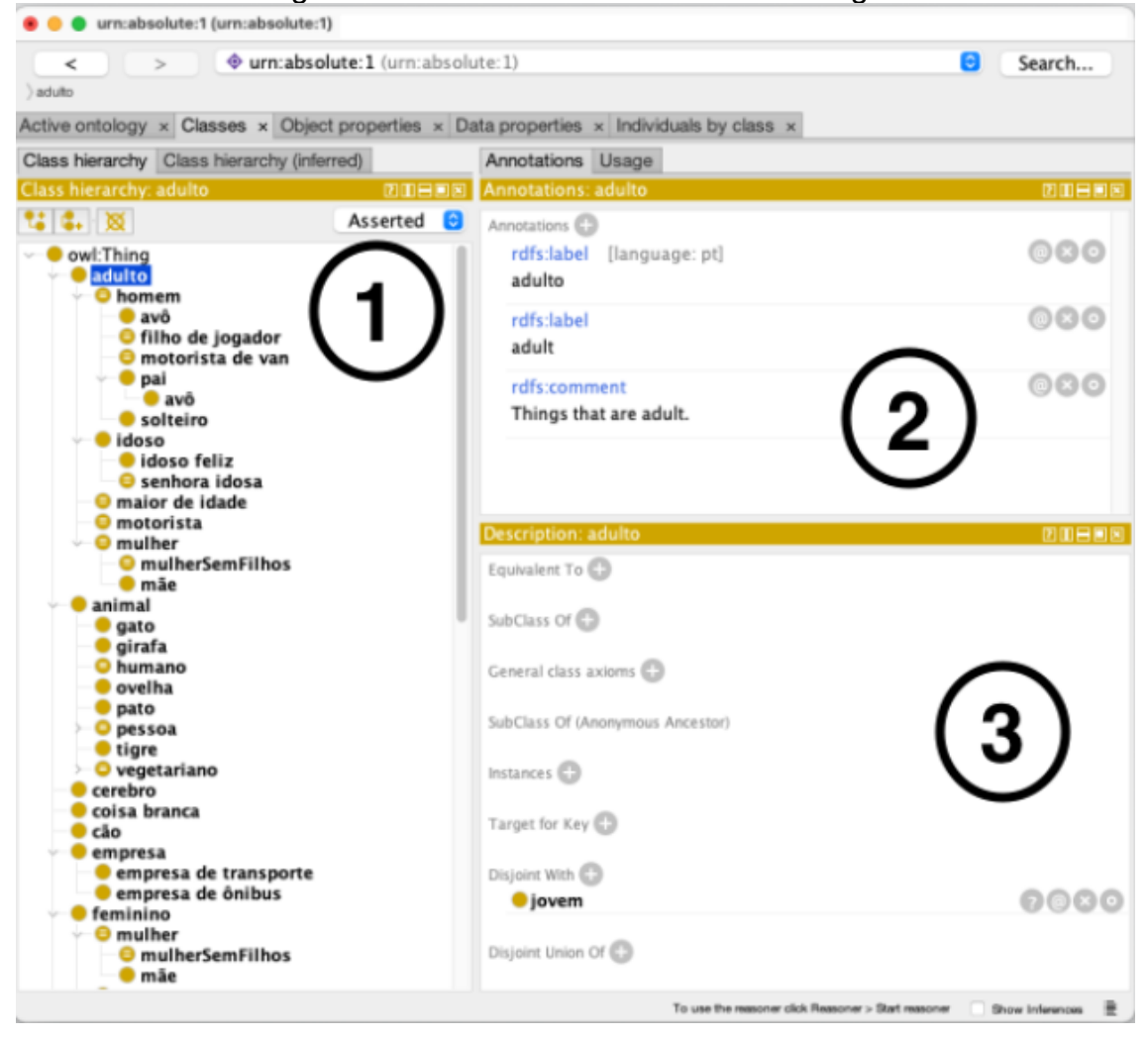

- Quadrante 1: hierarquia de propriedades de objeto  $\mathbf{r}^{\prime}$
- Quadrante 2: anotações sobre propriedades de objeto  $\blacksquare$
- Quadrante 3: axiomas sobre propriedades de objeto  $\blacksquare$
- Quadrante 4: características de propriedades de objeto  $\blacksquare$

#### Figura 9– Tela visão das propriedades de objeto

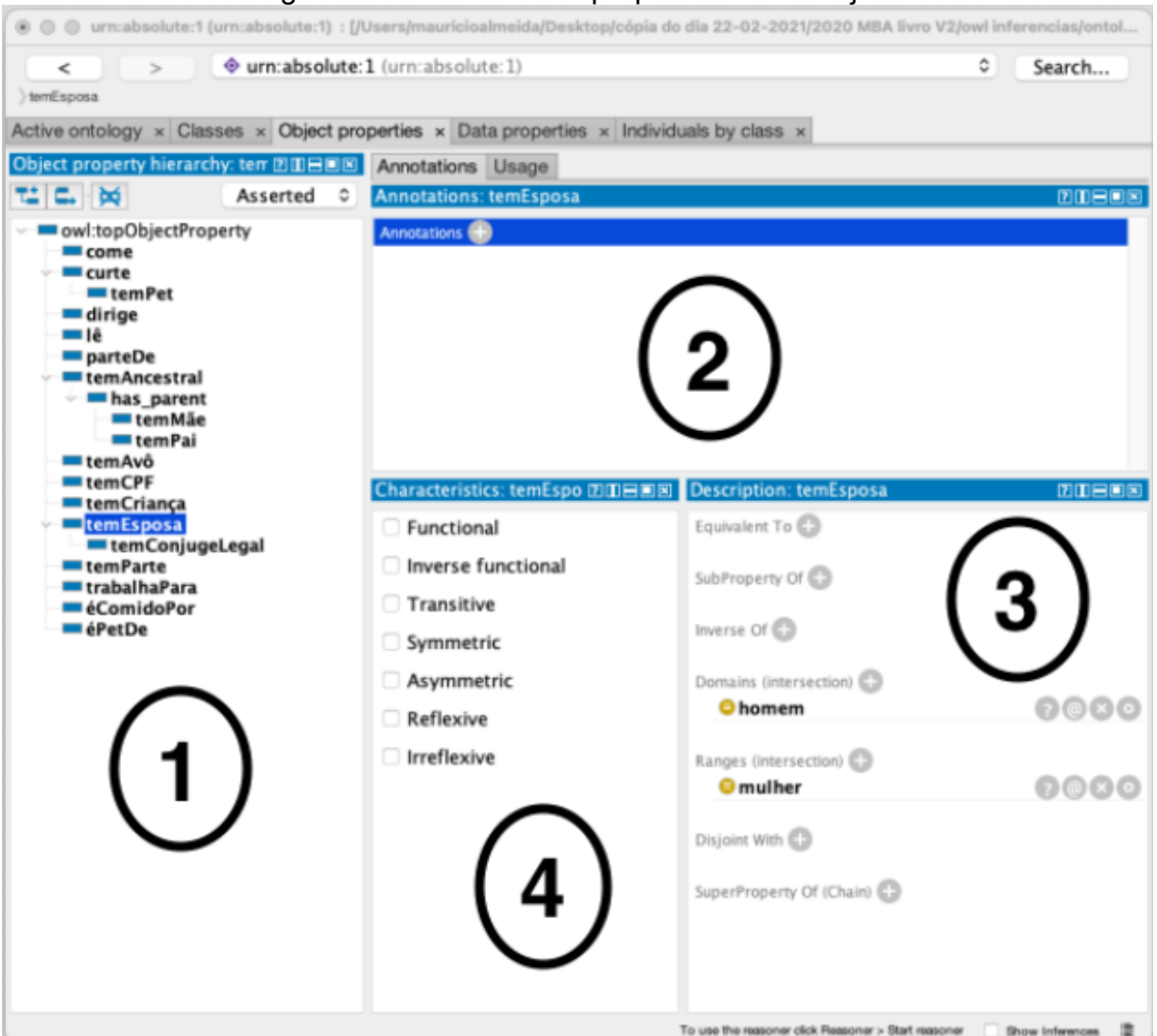

- Quadrante 1: hierarquia de propriedades de dados  $\blacksquare$
- Quadrante 2: anotações sobre propriedades de dados  $\blacksquare$
- Quadrante 3: axiomas sobre propriedades de dados  $\blacksquare$
- Quadrante 4: características de propriedades de dados  $\blacksquare$

#### Figura 10– Tela visão das propriedades de tipos de dados● ● urn:absolute:1 (urn:absolute:1) : [/Users/mauricioalmeida/Desktop/cópia do dia 22-02-2021/2020 MBA livro V2/owl inferencias/ontol... wrn:absolute:1 (urn:absolute:1) Search...  $\prec$ А >temidade Active ontology x Classes x Object properties x Data properties x Individuals by class x Data property hierarchy: temidade **ELEEE** Annotations Usage **TACK** Asserted C Annotations: temidad **ZUELE** owl:topDataProperty Annotations  $\Box$ temidade Characteristics **IDEEN** Description: temIdade DEEN Equivalent To *C* Functional SubProperty Of Domains (intersection) 0000 O pessoa Ranges **C** xsd:nonNegativeInteger 0000 Disjoint With To use the reasoner click Real Show Info 價  $ar > 5$ bart r

### **Tela "Visão de indivíduos por classe"** (Figura 11)

- Quadrante 1: hierarquia de classes  $\blacksquare$
- Quadrante 2: anotações sobre indivíduos  $\blacksquare$
- Quadrante 3: indivíduos por classe  $\blacksquare$
- Quadrante 4: declarações sobre indivíduo  $\blacksquare$
- Quadrante 5: declarações de propriedades sobre indivíduo

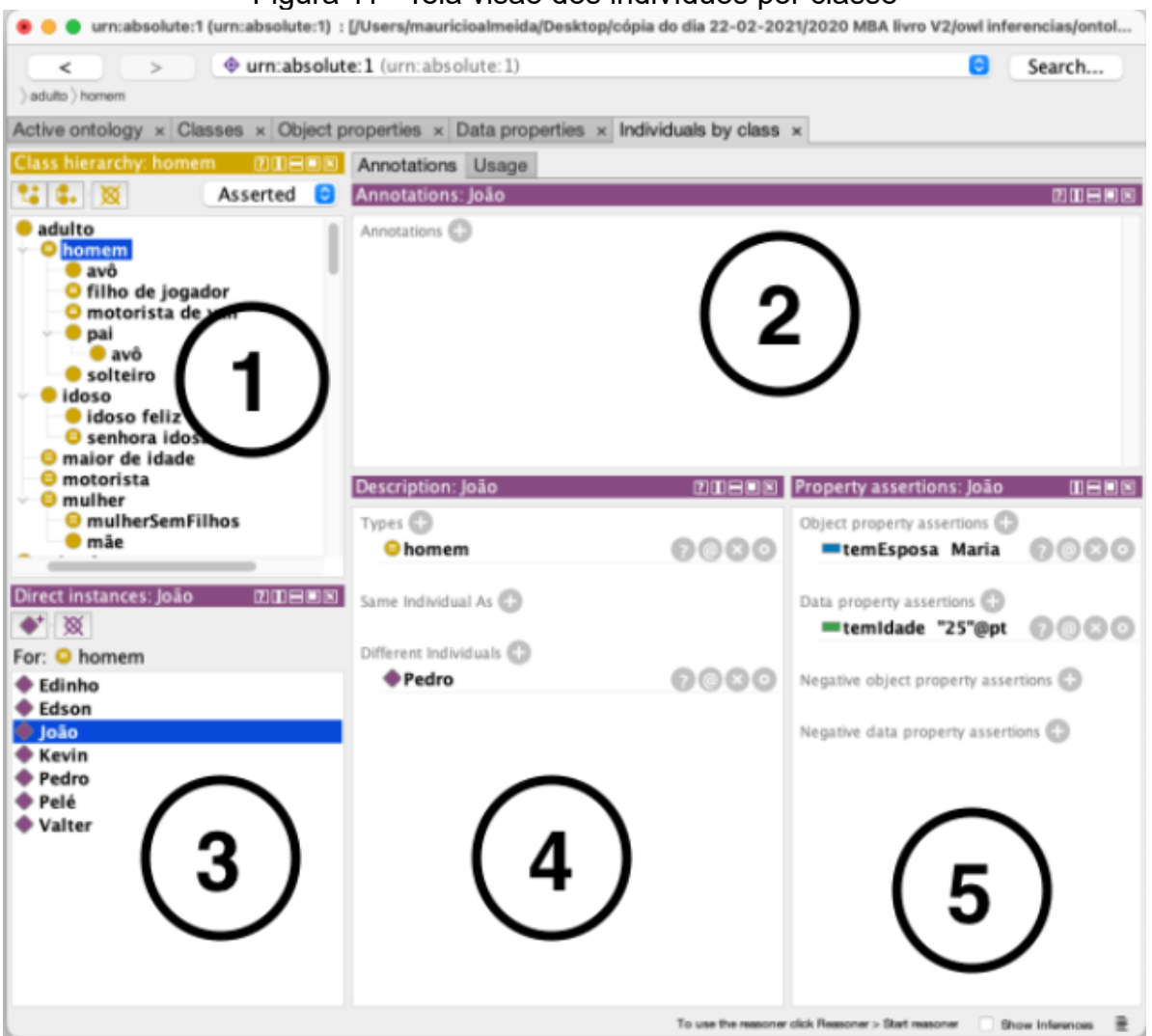

#### Figura 11– Tela visão dos indivíduos por classe

**CONSTRUIR ONTOLOGIAS COM UM EDITOR: PARTE 1** – Centro Nacional de Pesquisa em Ontologias para Ciência da Informação Todos os direitos reservados 2020-2021 NCOR-Brasil

## <span id="page-14-0"></span>**Como começar?**

Em caderno anterior – Caderno 3 – identificamos os principais componentes de uma ontologia. A terminologia de ontologias não é unificada e isso causa alguma dificuldade para quem está começando. Naquela oportunidade, listamos os seguintes componentes:

- As entidades
- Os tipos e as categorias
- As classes e os conceitos
- Os universais, as instâncias e os particulares
- As propriedades e os relacionamentos, aridades e cardinalidades

Os componentes precisam agora ser identificados no editor, para que você comece a montar sua ontologia sem ambiguidades. O *Protégé* tem sua terminologia própria e as correspondências são mais ou menos as listadas abaixo:

- Entidades: no *Protégé*, correspondem ao termo mais geral, à saber, "*Thing*"
- Tipos, categorias, universais e conceitos: no Protégé são "**classes**"
- Instâncias e particulares: no Protégé são os "**indivíduos**"
- Relacionamentos: no Protégé são as "**propriedades de objetos**"
- Propriedades: no Protégé são as "**propriedades de tipos de dados**"

Ao ler o material das seções anteriores, você deve ter percebido que o *Protégé* é composto por "telas", uma para cada atividade de construção da ontologia. Cada tela e, portanto, cada atividade é identificada por uma cor:

- Para lidar com classes, usa-se a tela **amarela**, mostrada da Figura 8
- Para lidar com propriedades de objeto, a tela é a **azul**, da Figura 9
- Para propriedades de tipos de dados, a tela é **verde**, como na Figura 10

Para indivíduos, a tela é **predominantemente roxa** como na Figura 11  $\blacksquare$ 

Agora falta aprender comandos básicos de cada tela para dar os passos iniciais no uso da ferramenta. Com um pouco de prática, rapidamente você vai construir pequenas ontologias experimentais, ou melhor dizendo, arquivos no formato OWL. Os comandos básicos são apresentados no material que vem a seguir: **Caderno 7: CONSTRUIR ONTOLOGIAS COM UM EDITOR PARTE 2.**

\*\*\*

## **Referências**

ALMEIDA, M.B. Ontologia em Ciência da Informação: Tecnologia e Aplicações. Curitiba: CRV, 2021, 310 p. Coleção Representação do Conhecimento em Ciência da Informação: Volume 2.

Esse material é gratuito, mas você pode ajudar na divulgação citando a fonte:

NCOR-BR. (2021). Construir ontologias com um editor: parte 1. Caderno 6. Disponível na internet em <http://ncor-br.org>

<span id="page-16-0"></span><sup>1</sup> Disponível na Internet em: [<https://protege.stanford.edu/products.php#desktop-protege>.](#page-5-1) Acesso em 23/02/2021.

<span id="page-16-1"></span><sup>&</sup>lt;sup>2</sup> Downloads para todos sistemas. Disponível na Internet em: [<https://www.java.com/pt-BR/download/manual.jsp>.](#page-5-2) Acesso em 24/02/2021.

<span id="page-16-2"></span><sup>3</sup> Disponível na Internet em [<https://protegeproject.github.io/protege/>.](#page-5-3) Acesso em 28/4/2021